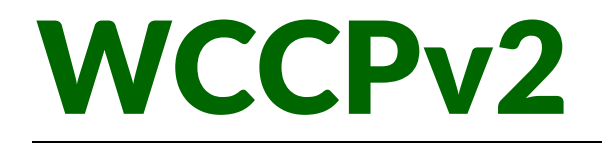

# ARTICA v4.28.030301

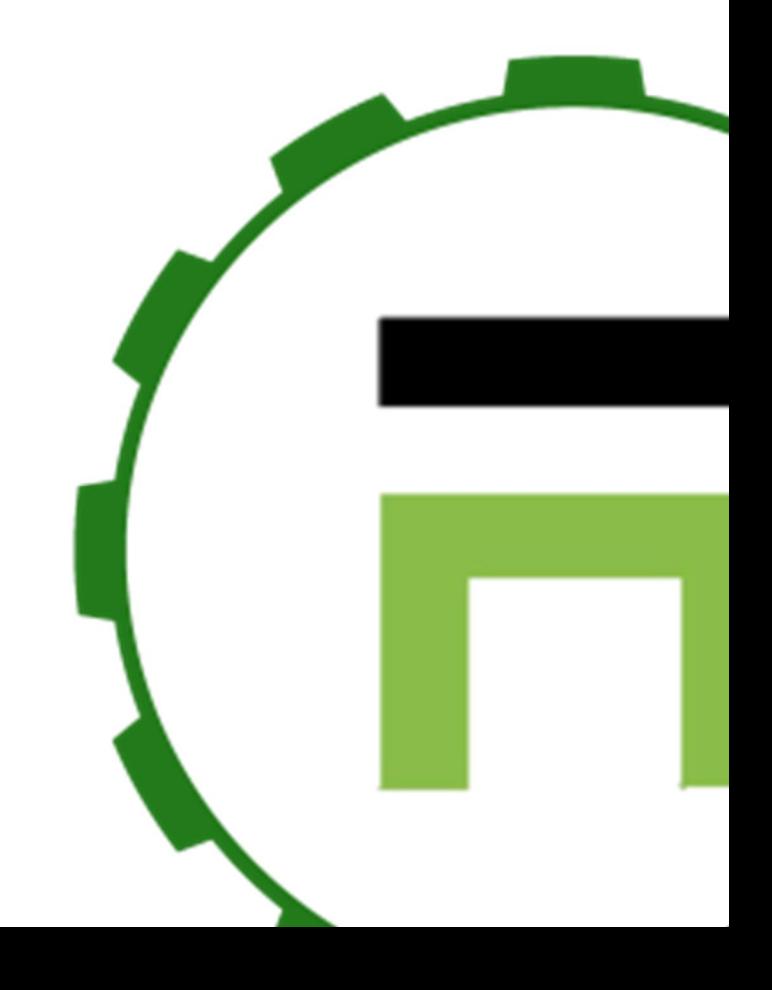

### **TABLE OF CONTENTS**

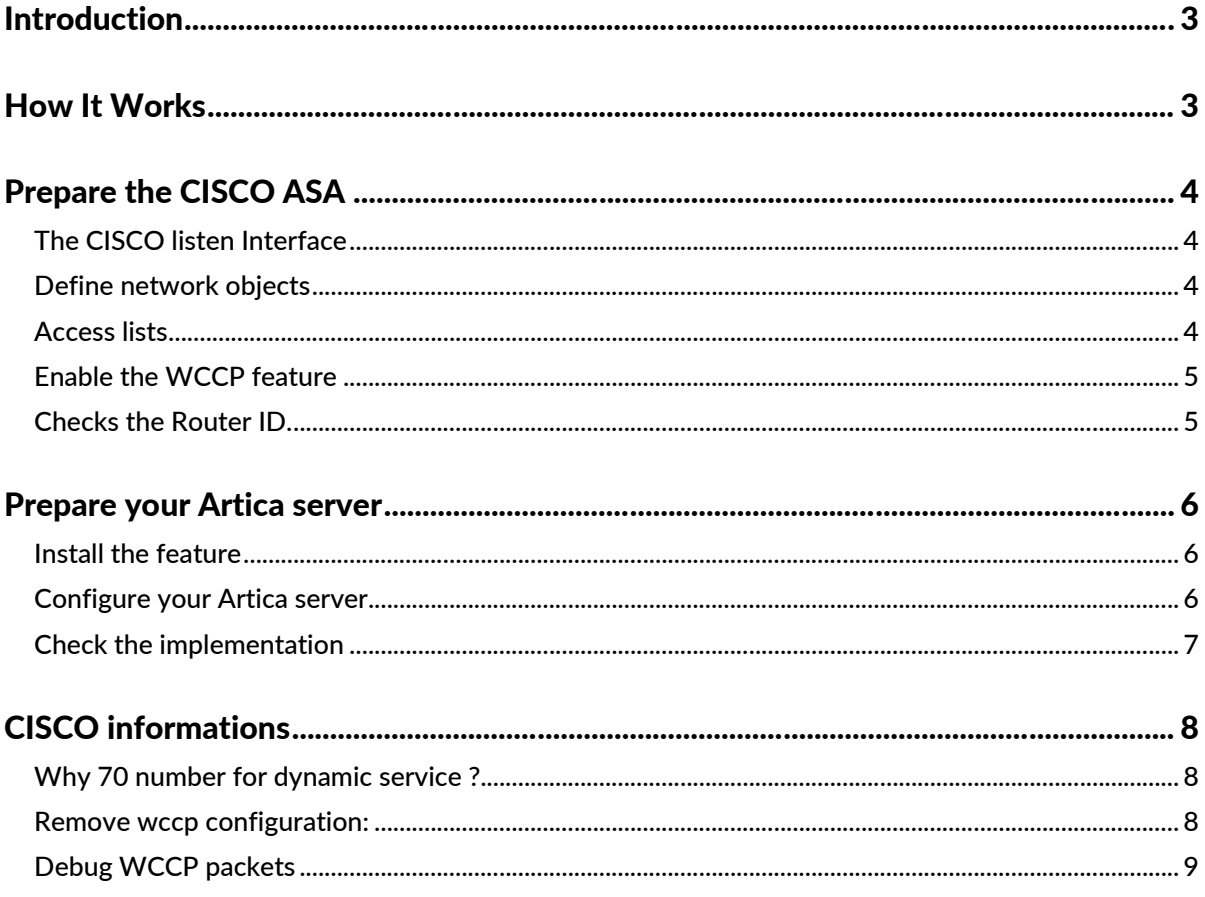

### INTRODUCTION

Web Cache Communication Protocol (WCCP) is a technology developed by Cisco that allows transparent re-direction of network traffic in real-time.

This re-direction can be to a cache engine or to a proxy, such as Artica Proxy.

In our example, we using CISCO ASA but you can use any "wccp-compatible router" such as Fortinet (Fortigate)

### HOW IT WORKS

WCCP works by placing a WCCP capable router/switch in between users and the internet, either in the path or as the default gateway.

The WCCP device will then transparently redirect traffic on the ports that are configured over to the Artica Proxy for filtering and proxying.

The user has no idea that the "proxy" is in place as all traffic is sent from the proxy directly back to the user while spoofing the server's IP address

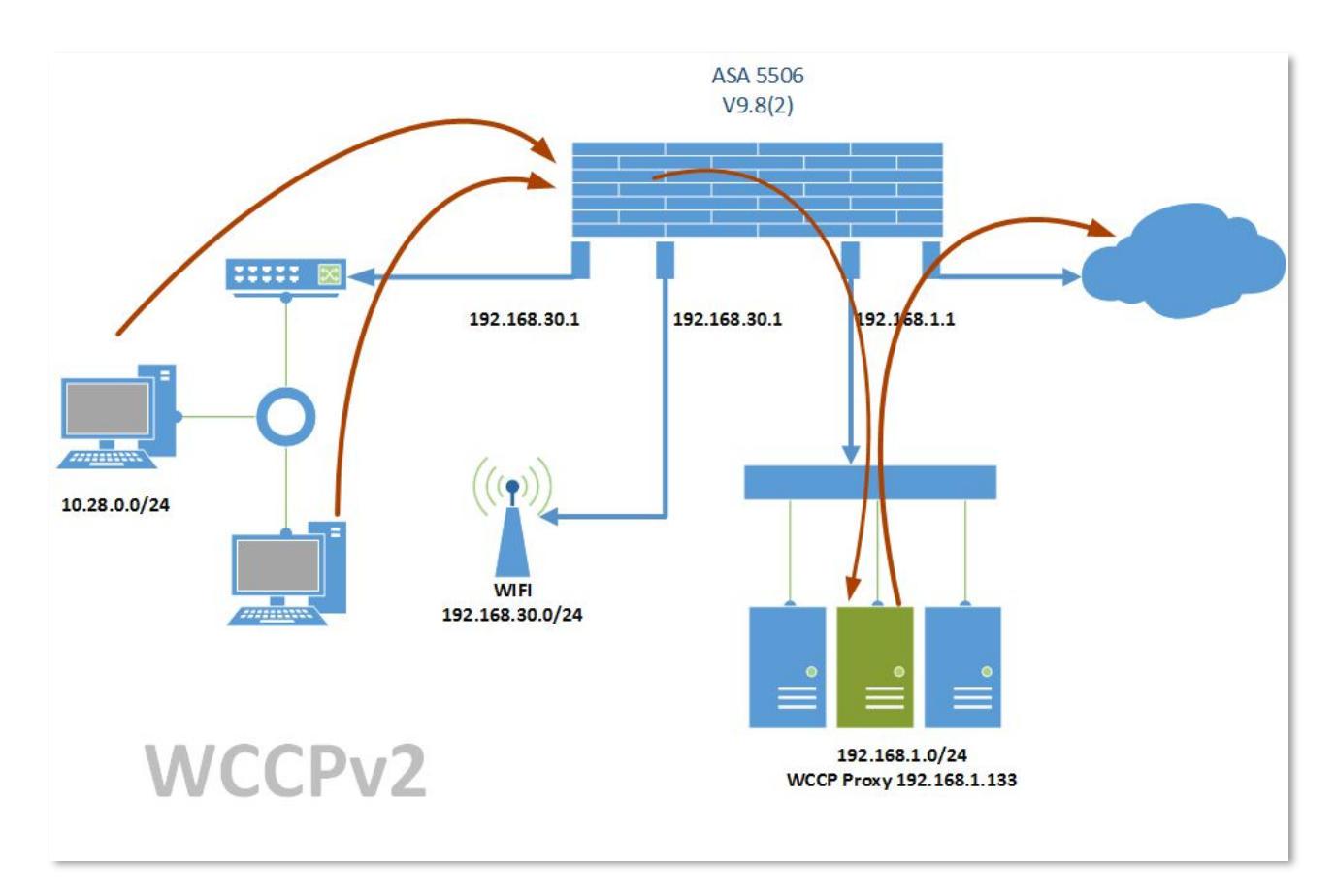

### PREPARE THE CISCO ASA

Use the command-line utility in order to build ACLs for the CISCO ASA

### THE CISCOLISTEN INTERFACE

We named our interface **DATACENTER** with the **192.168.1.1** network address.

```
interface GigabitEthernet1/3
description DATACENTER INTERFACE
nameif DATACENTER
security-level 100
ip address 192.168.1.1 255.255.255.0
```
#### DEFINE NETWORK OBJECTS

Our Artica Proxy server with WCCP enabled use **192.168.1.133** address

```
object network proxy133
host 192.168.1.133
description Server Artica WCCP ip 133
```
This group is able to store all WCCP Artica servers, if you need to add a second Artica proxy server with WCCP enabled, create a new object proxy134 for example and add it to this group.

```
object-group network wccp-artica
description Artica servers using WCCP
network-object object proxy133
```
This group is used to specify which "client"' networks will be redirected in HTTP/HTTPS, in our case, we redirect only the network that stores Artica itself

```
object-group network wccp-hooked
description networks redirected by WCCP
network-object 192.168.1.0 255.255.255.0
```
This group is used to deny the router to forward protocols using WCCP. It is mandatory to first exclude Artica server itself in order to prevent looping. Useful to whitelist some inside the **wccp-hooked** object

```
object-group network wccp-whitelist
description IPs excluded from WCCP
network-object object wccp-artica
```
#### ACCESS LISTS

Access list for HTTP traffic.

```
access-list wccp-traffic-http extended deny ip object-group wccp-whitelist any
access-list wccp-traffic-http extended permit ip object-group wccp-hooked any eq www
```
Same For the SSL protocol

```
access-list wccp-traffic-https extended deny ip object-group wccp-whitelist any
access-list wccp-traffic-https extended permit ip object-group wccp-hooked any eq 
https
```
### ENABLE THE WCCP FEATURE

Enable the WCCP traffic for HTTP protocol with the DATACENTER Interface for wccp-artica group

```
wccp web-cache redirect-list wccp-traffic-http group-list wccp-artica
wccp interface DATACENTER web-cache redirect in
```
Enable the WCCP traffic for SSL protocol with the DATACENTER Interface for wccp-artica group

```
wccp 70 redirect-list wccp-traffic-https group-list wccp-artica
wccp interface DATACENTER 70 redirect in
```
After these 2 wccp rules, you CISCO ASA will try to communicate for all nodes stored by the **wccp-artica** group.

### CHECKS THE ROUTER ID.

Type **show wccp** and check the "Router Identifier", It is an IP address automatically defined by the router. Did not care about the network of the IP address, it is only used for the GRE connection. It make no sense trying to modify it.

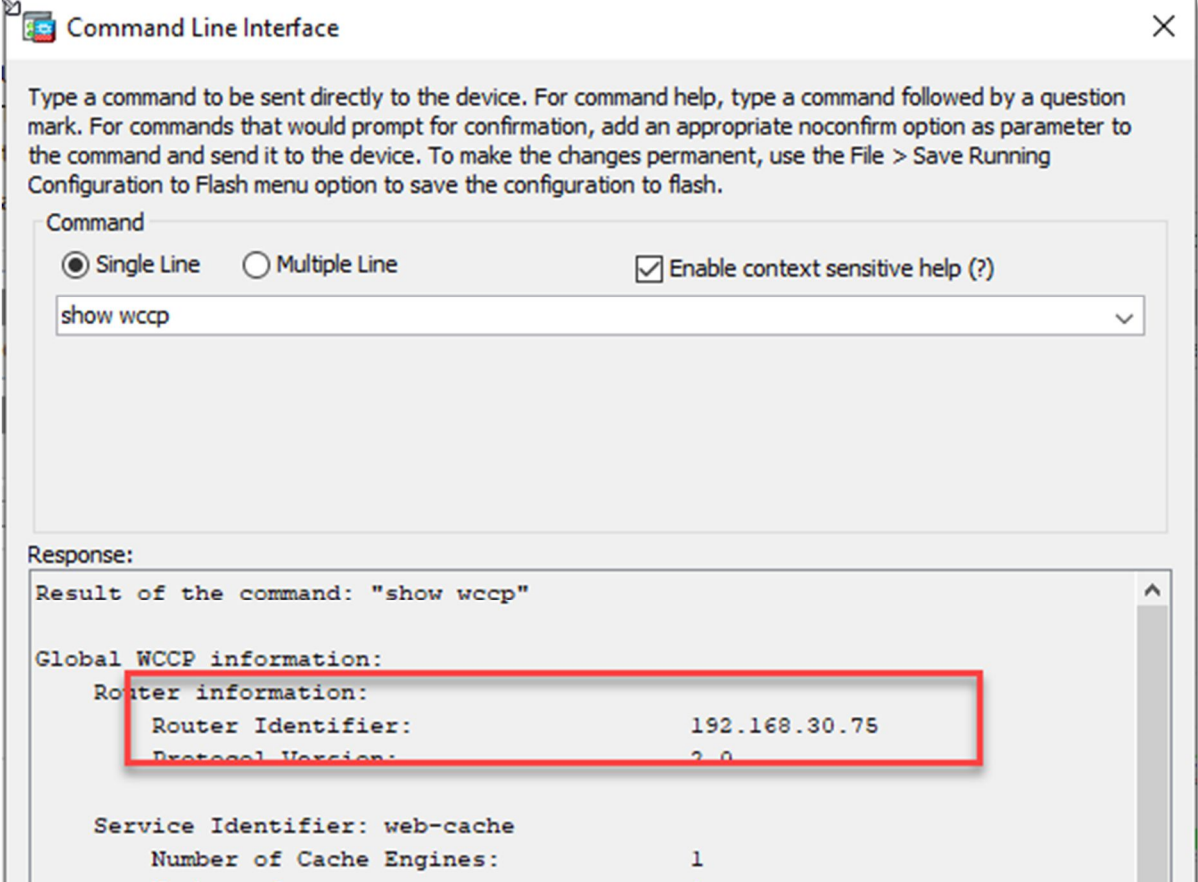

## PREPARE YOUR ARTICA SERVER

### INSTALL THE FEATURE

In the feature section, search the entry **Cisco** in the search field. Under the **Cisco's Web Cache Coordinator Protocol**, click on "**Install**" button.

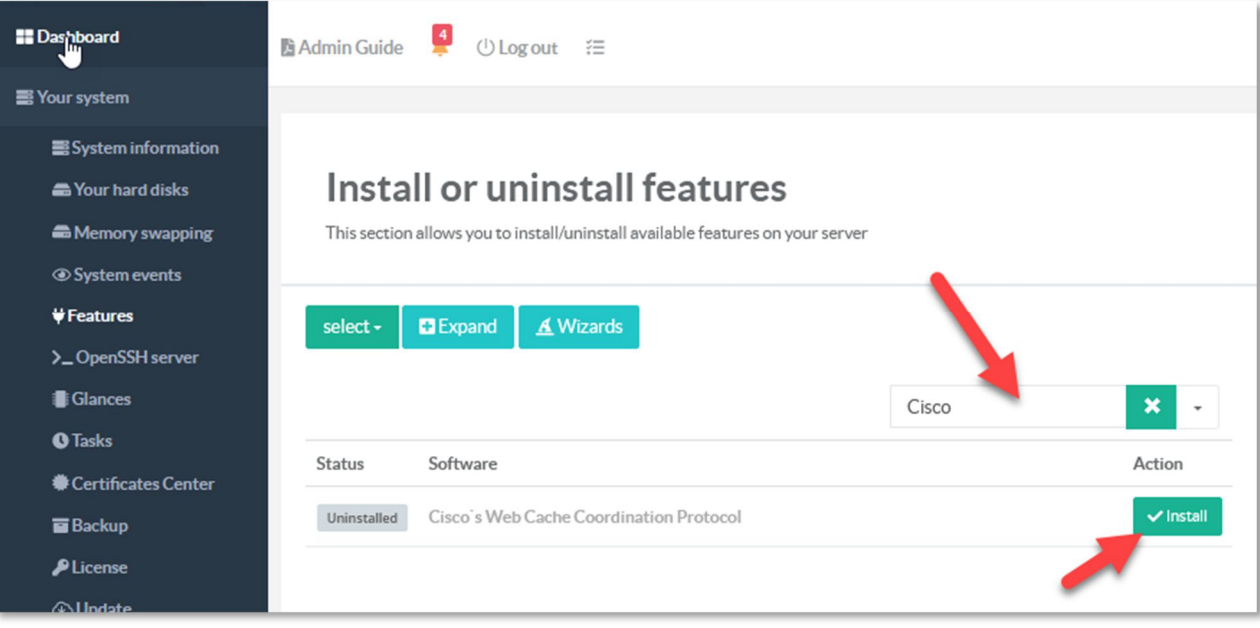

### CONFIGURE YOUR ARTICA SERVER

On the left menu, choose "Your Proxy" and **WCCP** 

- Set the Interface that is able to communicate with the CISCO router under "Listen Interface" field
- Listen HTTP Port and HTTS port are the local ports used by the proxy. Defaults 3126 and 3125 are not used and you keep them in default mode.
- Select a certificate created by the certificate center feature in order to enable the SSL hook method.
- (Put a certificate did not mean that the proxy will decrypt the protocol). It is just mandatory.
- Set the IP address of the CISCO network interface that handle the Artica server network.
- Set the router identifier defined by the CISCO router when using the show wccp command line.

WCCP Password is optional, if you have defined

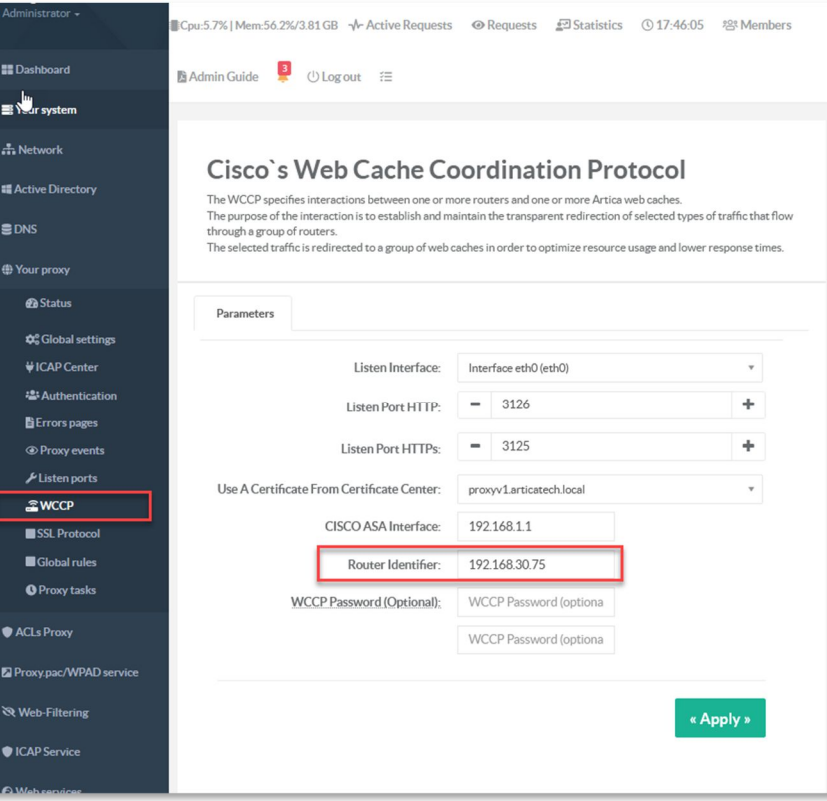

### CHECK THE IMPLEMENTATION

The purpose of the interaction is to establish and maintain the transparent redirection of selected types of traffi<br>The purpose of the interaction is to establish and maintain the transparent redirection of selected types After apply settings, you should see green status of the GRE interface and the redirected ports Parameters The command Listen Interface: sh wccp web-cache view Listen Port HTTP: From eth0/192.168.1.133 to<br>192.168.30.75 Listen Port HTTPs: should display the IP address of your Artica server. **GRE OK** Use A Certificate From Certificate Center router# sh wccp web-cache view CISCO ASA Interface: Router Identifier: WCCP Routers Informed of: 192.168.30.75 **WCCP Password (Optional):**  $\overline{\Pi}$ HTTP:3126 / SSL:3125 WCCP Cache Engines Visible: **Redirect to Ports OK** 192.168.1.133 WCCP Cache Engines NOT Visible: -none-

Cisco's Web Cache Coordination Protocol The WCCP specifies interactions between one or more routers and one or more Artica web caches.

This means your router and your Artica server is linked and able to redirect HTTP/HTTPS protocols.

# CISCO INFORMATIONS

### WHY 70 NUMBER FOR DYNAMIC SERVICE?

The table below displays the service ID and type of service. As you see we use HTTP (service 0 ) and HTTPS ( service 70 ) for the proxy redirection.

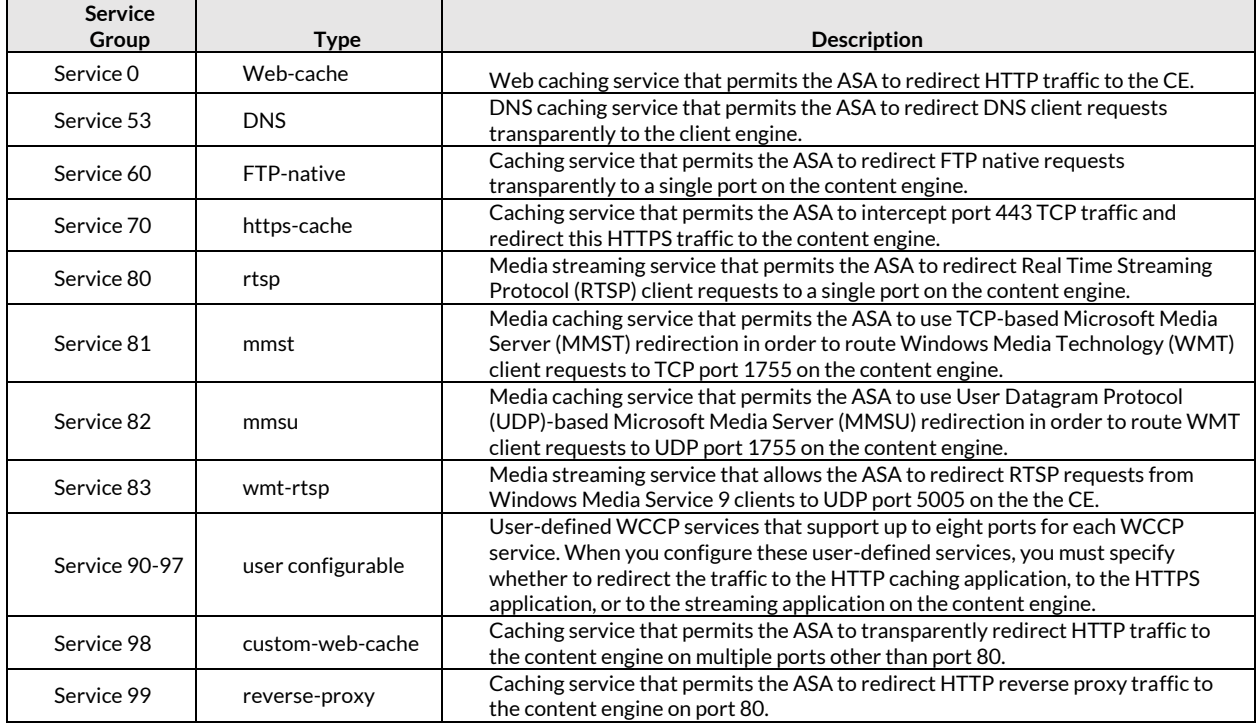

### REMOVE WCCP CONFIGURATION:

To remove the entire WCCP configuration, type

clear configure wccp

### DEBUG WCCP PACKETS

Open a telnet/SSH session on the router.

#### Type:

```
enable
debu wccp packets
term mon
```
#### You should see

```
WCCP-PKT:D70: Received valid Here_I_Am packet from 192.168.1.133 w/rcv_id 0000330C
WCCP-PKT:D70: Sending I See You packet to 192.168.1.133 w/ rcv id 0000330D
WCCP-PKT:S00: Received valid Here I Am packet from 192.168.1.133 w/rcv id 000032D5
WCCP-PKT:S00: Sending I See You packet to 192.168.1.133 w/ rcv id 000032D6
WCCP-PKT:D70: Received valid Here_I_Am packet from 192.168.1.133 w/rcv_id 0000330D
WCCP-PKT:D70: Sending I_See_You packet to 192.168.1.133 w/ rcv_id 0000330E
WCCP-PKT:S00: Received valid Here_I_Am packet from 192.168.1.133 w/rcv_id 000032D6
WCCP-PKT:S00: Sending I_See_You packet to 192.168.1.133 w/ rcv_id 000032D7
```
To disable debug mode:

un all